**Программный комплекс «Квазар»**

# **Модуль «Отчеты»**

**Руководство пользователя**

# Оглавление

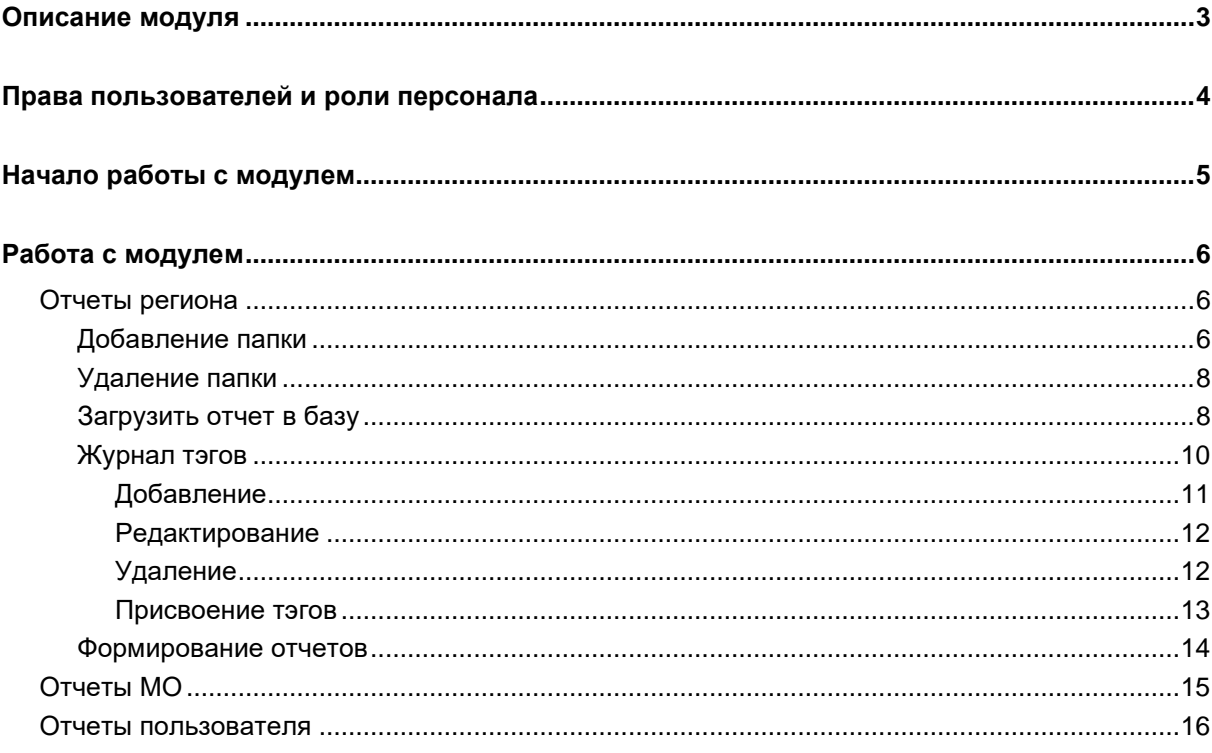

# <span id="page-2-0"></span>**Описание модуля**

Данный модуль предназначен для загрузки, формирования и дальнейшей работы с отчетами.

# <span id="page-3-0"></span>**Права пользователей и роли персонала**

Для доступа к модулю необходимо одно из следующих прав:

- «Администрирование доступов к отчетам региона»;
- «Администрирование доступов к отчетам МО»;
- «Доступ к модулю «Отчеты»».

Роли персонала для работы с данным модулем не используются.

# <span id="page-4-0"></span>**Начало работы с модулем**

Выберите модуль «Отчеты»

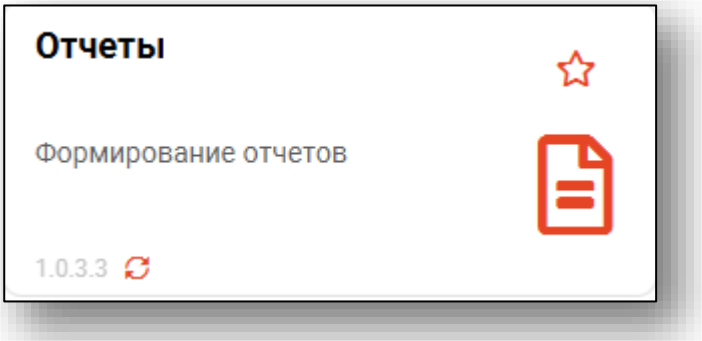

Будет открыто окно модуля.

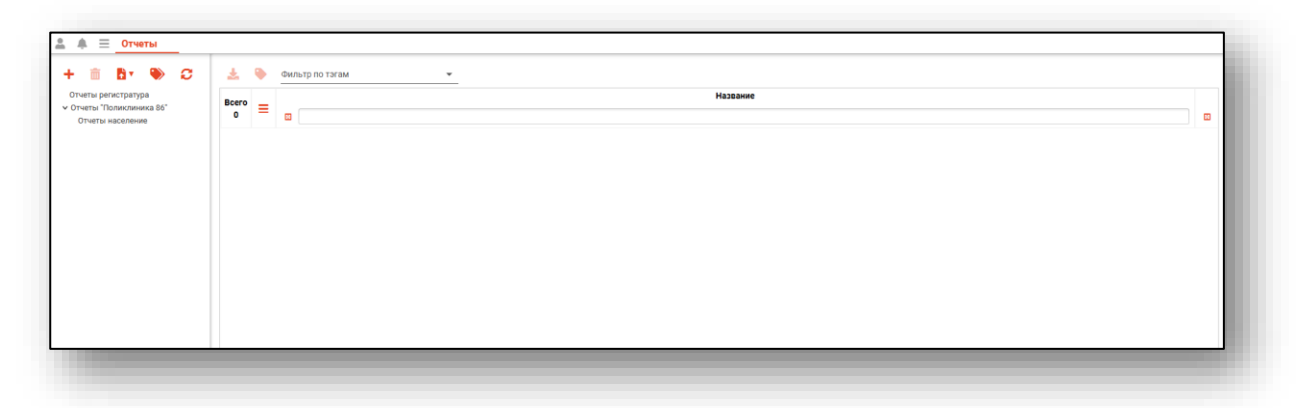

## <span id="page-5-0"></span>**Работа с модулем**

#### <span id="page-5-1"></span>**Отчеты региона**

При наличии прав пользователя «Администрирование доступов к отчетам региона» возможно создать структуру и добавить отчетные формы для дальнейшей работы с ними.

#### **Добавление папки**

<span id="page-5-2"></span>Для добавления новой папки в структуру отчетов нажмите на кнопку «Добавить папку».

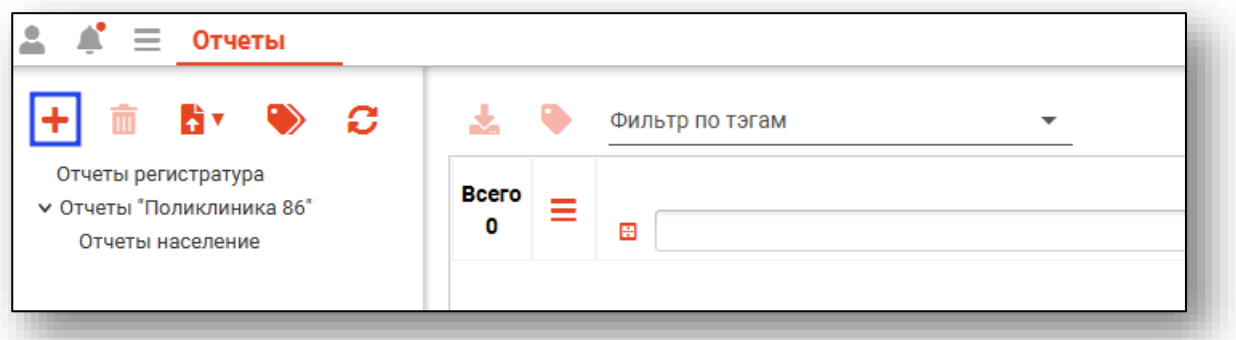

Будет открыто новое окно «Добавить папку», в котором необходимо внести название папки и нажать на кнопку «Сохранить».

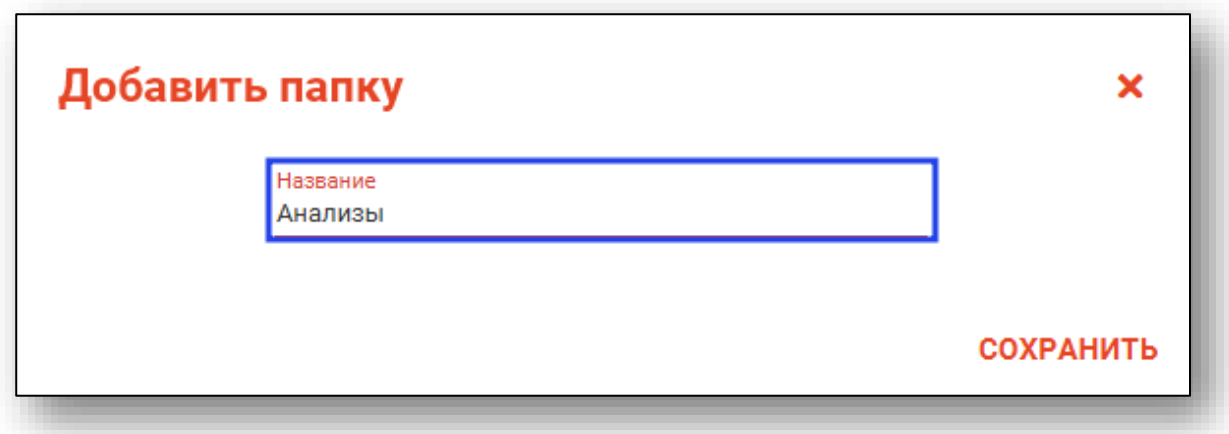

Созданная папка будет отображена в левой части экрана.

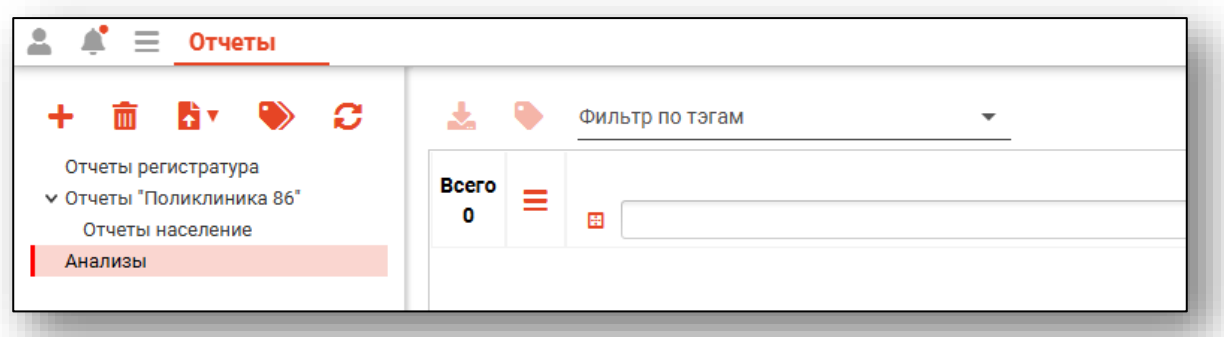

Для добавления вложенной папки выберите основную папку из списка одним кликом и нажмите на кнопку «Добавить папку».

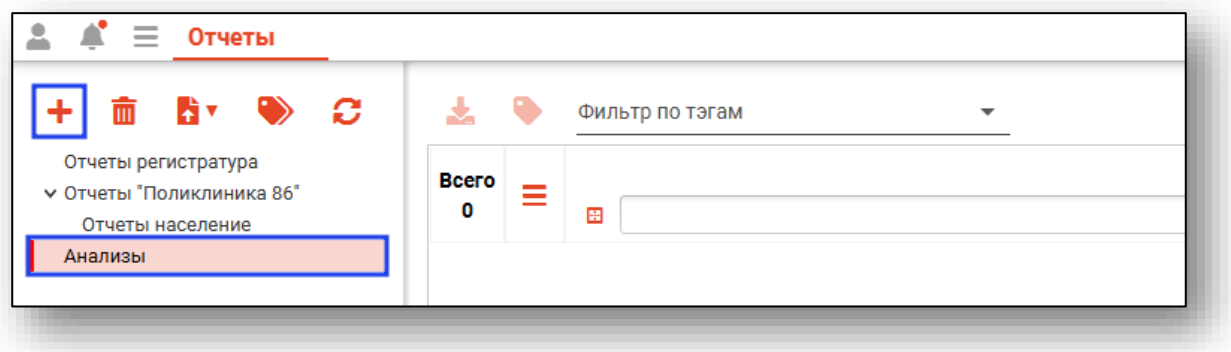

Будет открыто новое окно «Добавить папку». Внесите название папки и нажмите на кнопку «Сохранить».

Созданная вложенная папка будет добавлена в структуру.

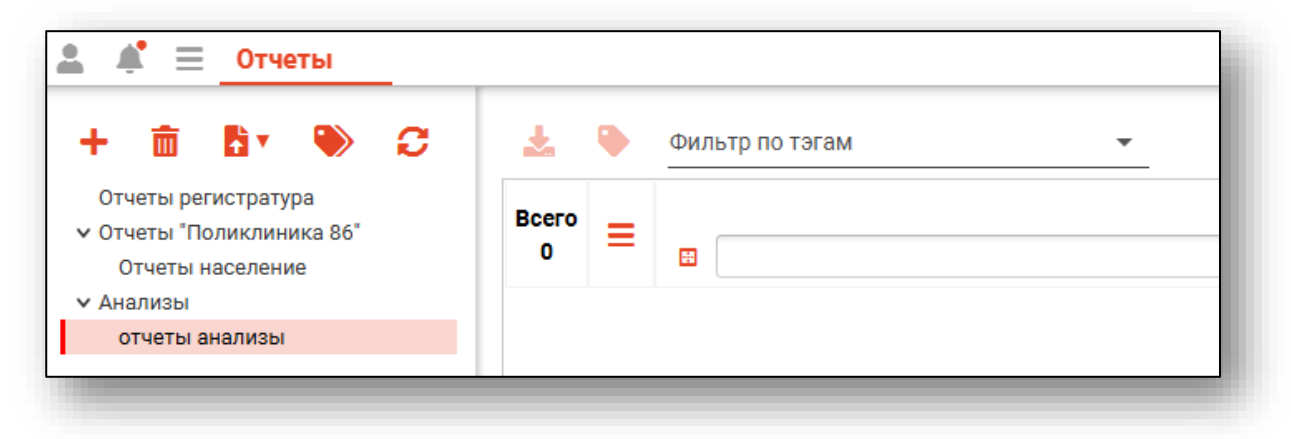

#### **Удаление папки**

<span id="page-7-0"></span>Для удаления ошибочно созданной папки выберите папку, которую необходимо удалить, из списка одним кликом и нажмите на кнопку «Удалить папку».

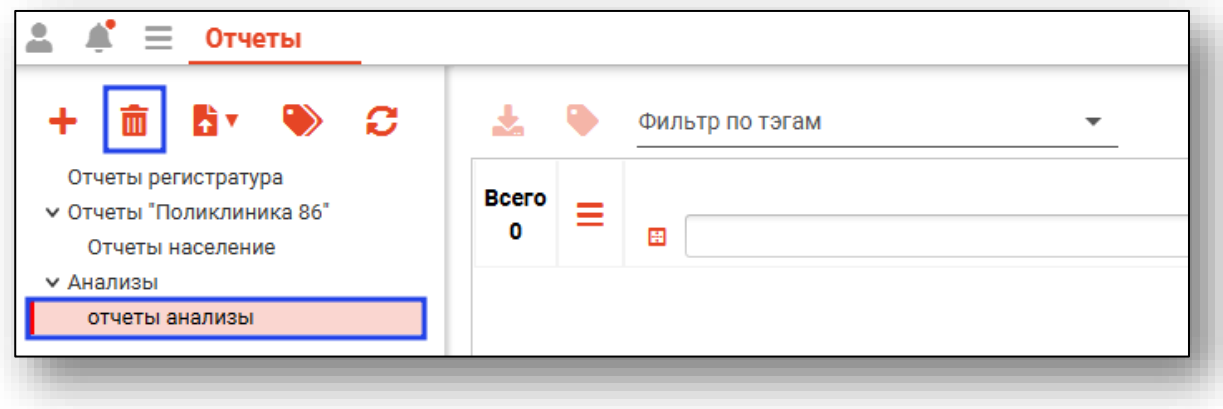

<span id="page-7-1"></span>Будет открыто окно подтверждения действия. При выборе «Да» выбранная папка будет удалена.

#### **Загрузить отчет в базу**

Для загрузки отчета в базу выберите папку назначения, в которую будет добавлен отчет и нажмите на кнопку «Загрузить отчет в базу».

При выборе действия «Загрузить отчет для региона» загруженный отчет будет доступен только для пользователей с правом доступа «Администрирование доступов к отчетам региона».

При выборе действия «Загрузить отчет для МО» загруженный отчет будет доступен для пользователей с уровнем доступа «Администрирование доступов к отчетам МО» для всех МО региона.

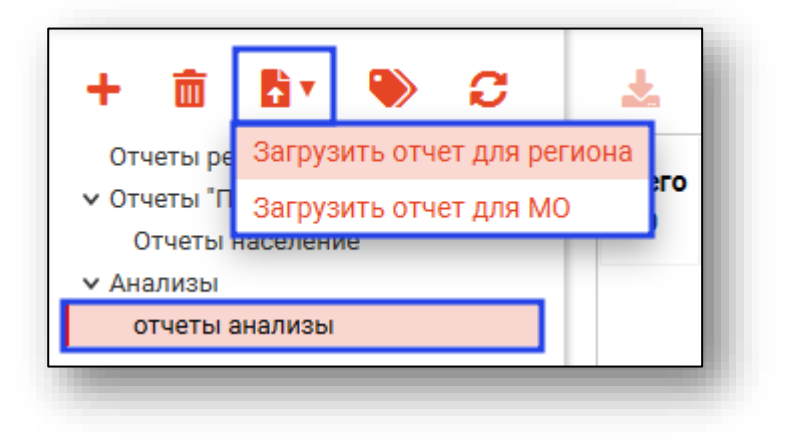

Будет открыто новое окно «Открытие», в котором необходимо выбрать путь к файлу и нажать на кнопку «Открыть».

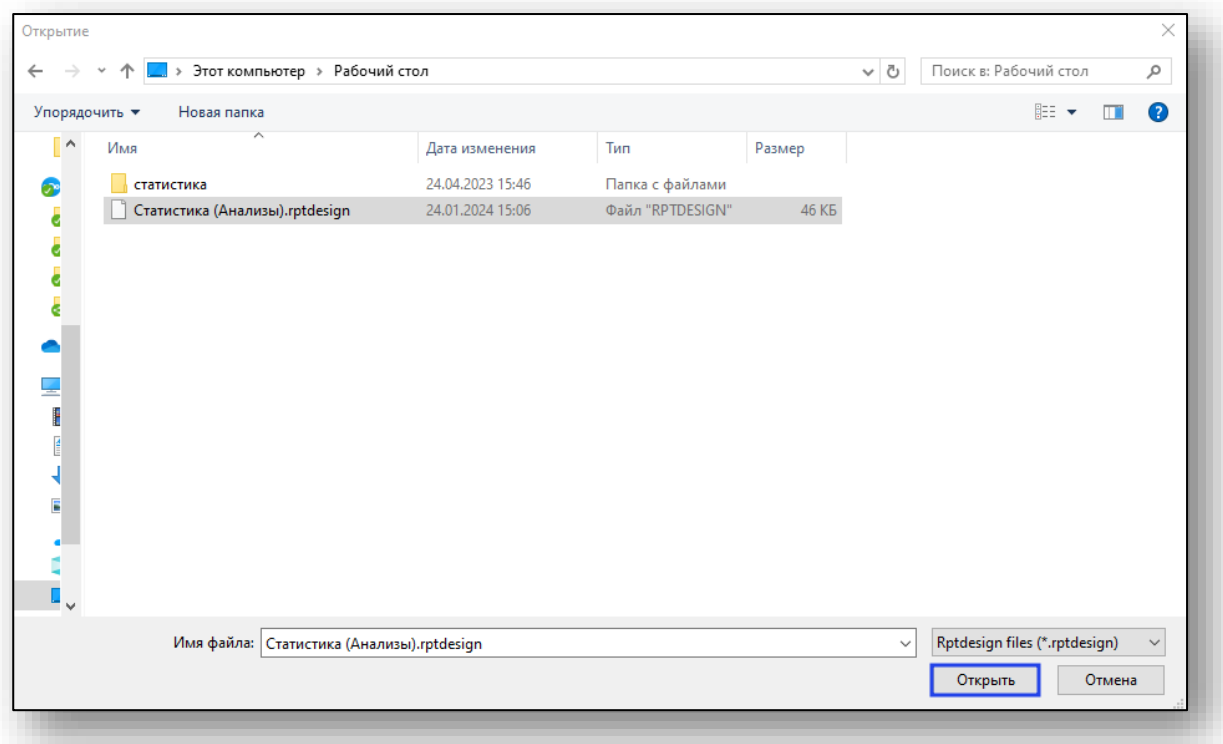

Таким образом, отчет будет добавлен в систему.

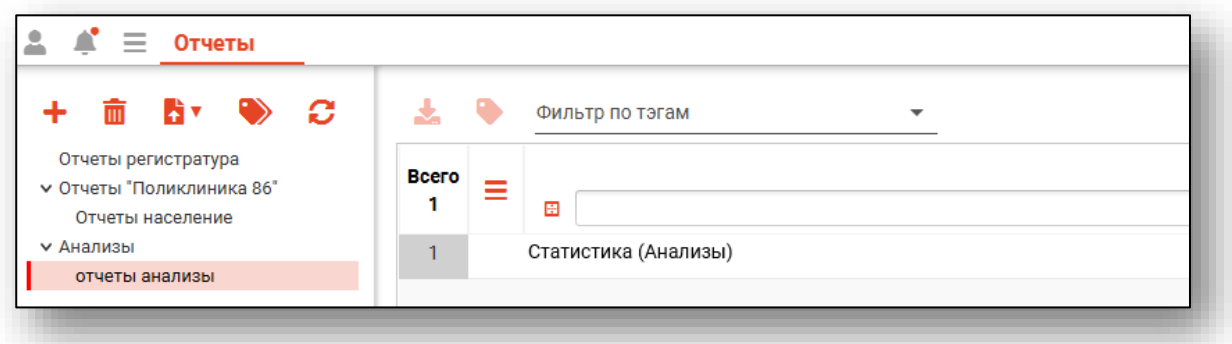

Удалить ошибочно загруженный отчет возможно с помощью контекстного меню.

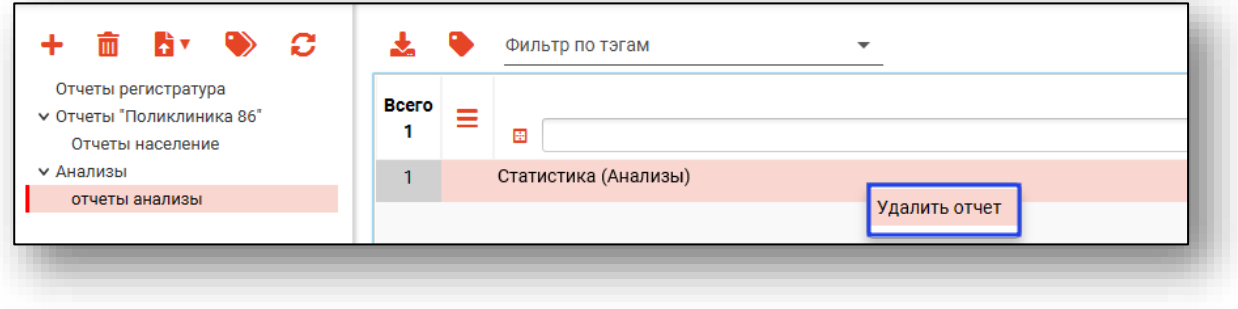

### **Журнал тэгов**

Для создания тэгов нажмите на кнопку «Журнал тэгов».

<span id="page-9-0"></span>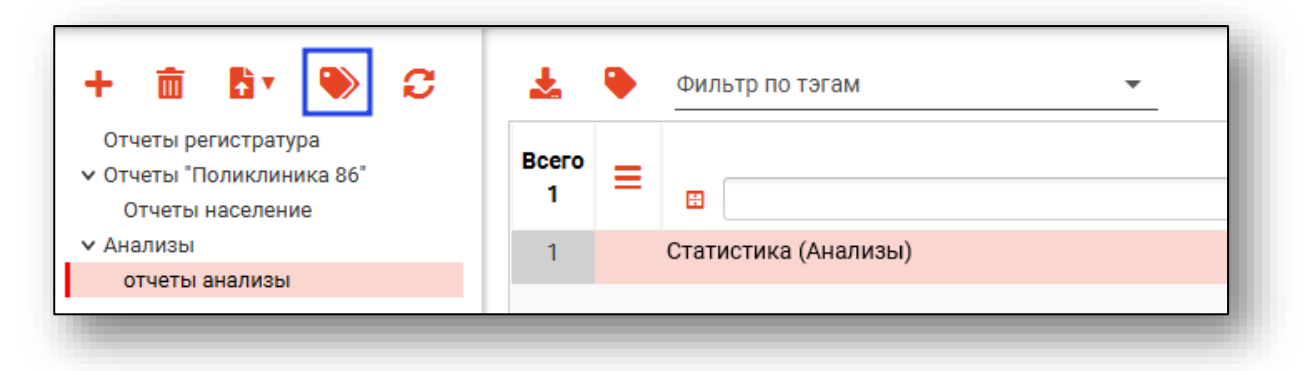

Будет открыто новое окно Тэги», в котором возможно добавлять, редактировать и удалять созданные тэги.

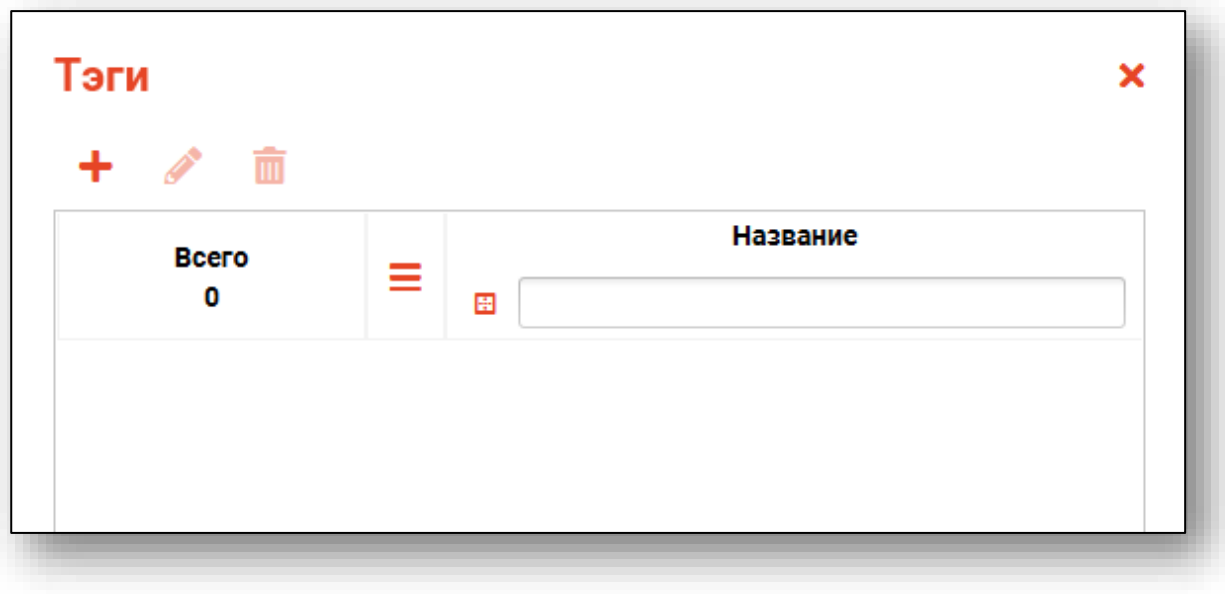

### <span id="page-10-0"></span>*Добавление*

Для создания нового тэга нажмите на кнопку «Добавить тэг».

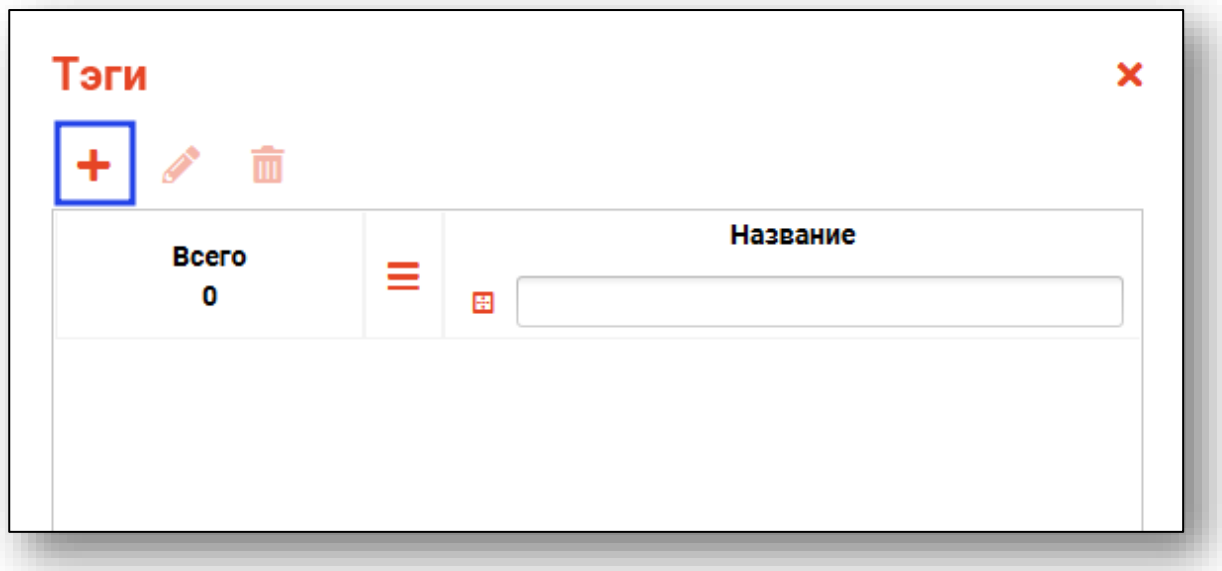

В новом окне «Тэг» заполните название и нажмите на кнопку «Сохранить».

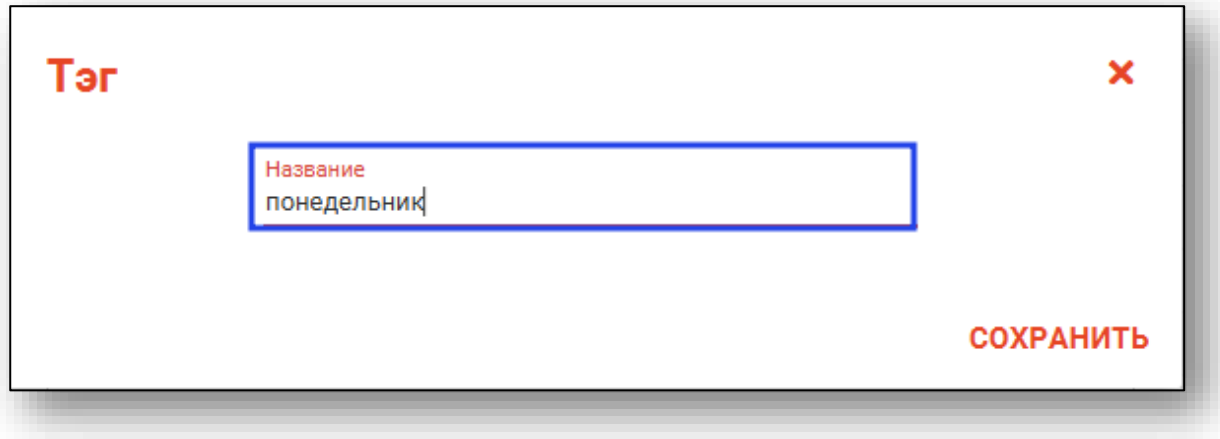

Созданная запись будет отображена в окне «Тэги».

### *Редактирование*

<span id="page-11-0"></span>Для редактирования созданного тэга выберите запись из списка одним кликом и нажмите на кнопку «Редактировать тэг».

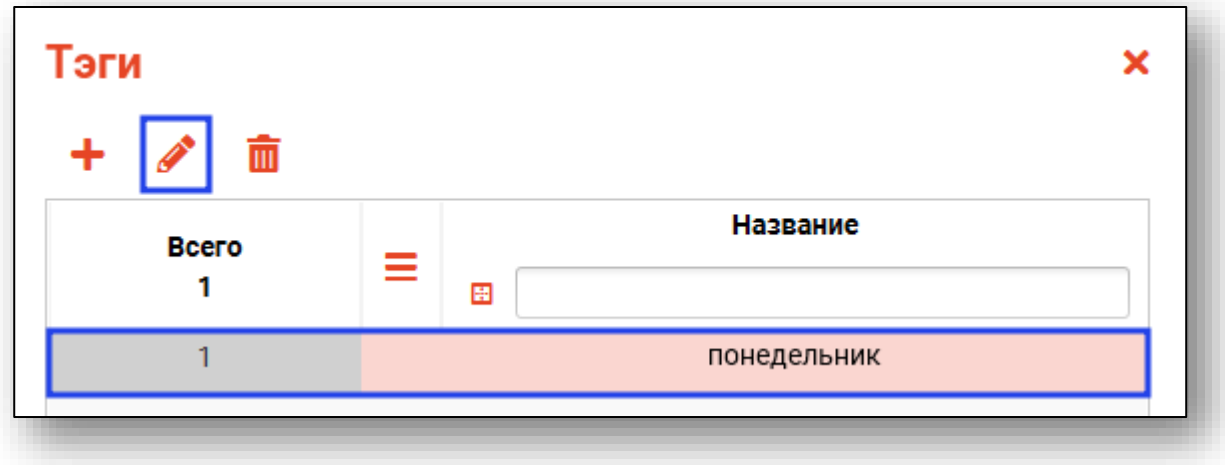

<span id="page-11-1"></span>В окне «Тэг» внесите нужные изменения и нажмите на кнопку «Сохранить».

### *Удаление*

Для удаления ошибочно созданного тэга выберите запись из списка одним кликом и нажмите на кнопку «Удалить тэг».

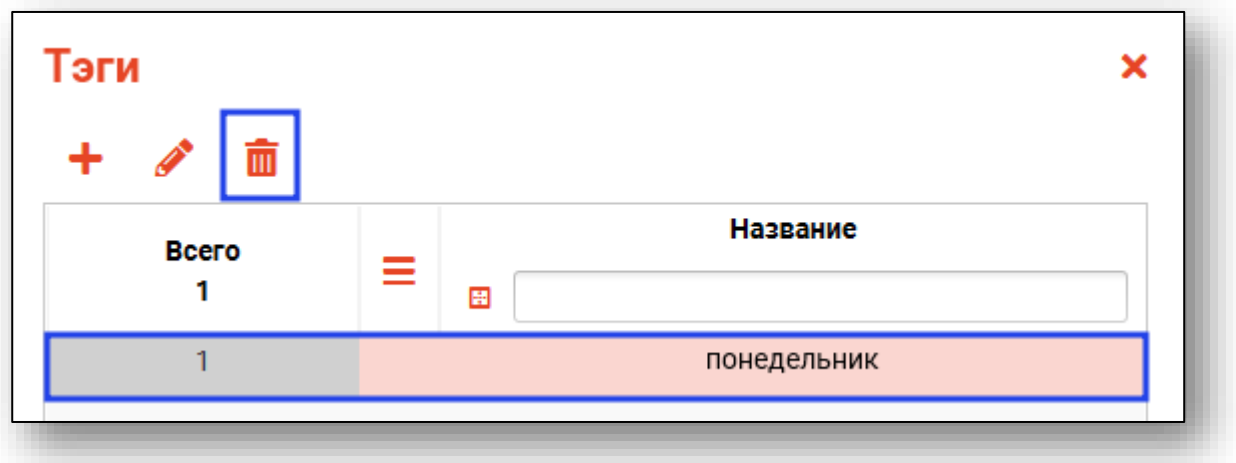

В окне подтверждения действия выберите «Да» для удаления тэга.

#### *Присвоение тэгов*

<span id="page-12-0"></span>Для отчета возможно добавить тэг. Выберите нужный отчет из списка одним кликом и нажмите на кнопку «Добавить тэг».

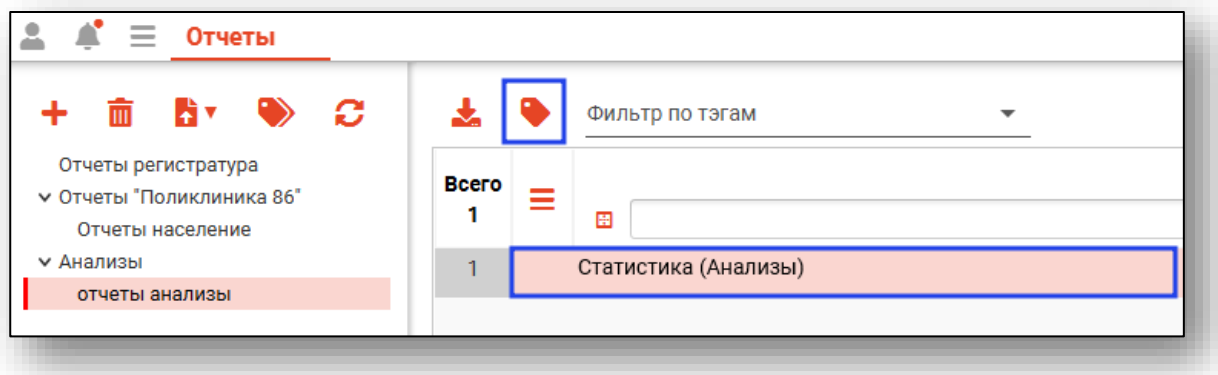

Будет открыто новое окно «Тэги», в котором из выпадающего списка выберите нужный тэг. Нажмите на кнопку «сохранить» для сохранения внесенных данных.

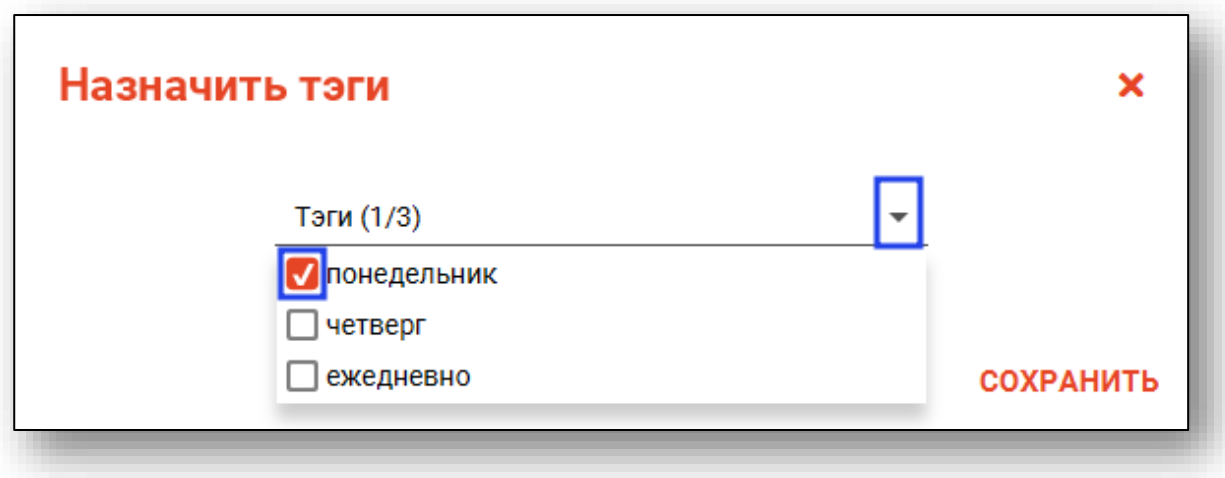

Таким образом, тэг будет присвоен выбранному отчету.

При использовании фильтра по тэгам будут отображены отчеты с соответствующим тэгом.

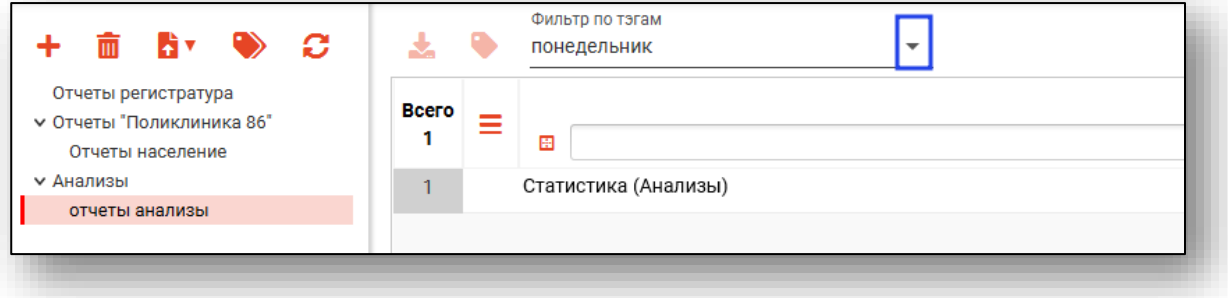

#### **Формирование отчетов**

<span id="page-13-0"></span>Для формирования отчета выберите отчет из списка одним кликом и нажмите на кнопку «Сформировать отчет».

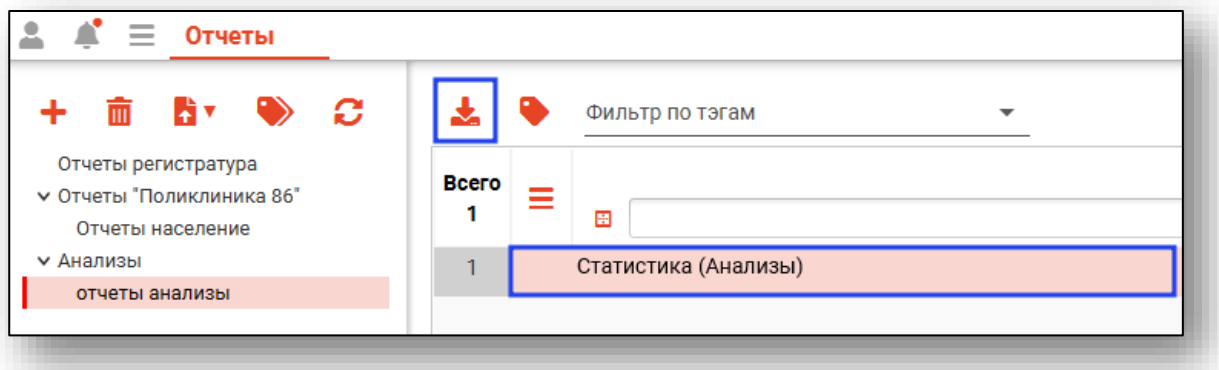

Будет открыто новое окно «Сформировать отчет».

При необходимости внесите дополнительные данные для формирования отчета.

Нажмите на кнопку «Сформировать» и выберите нужное действие.

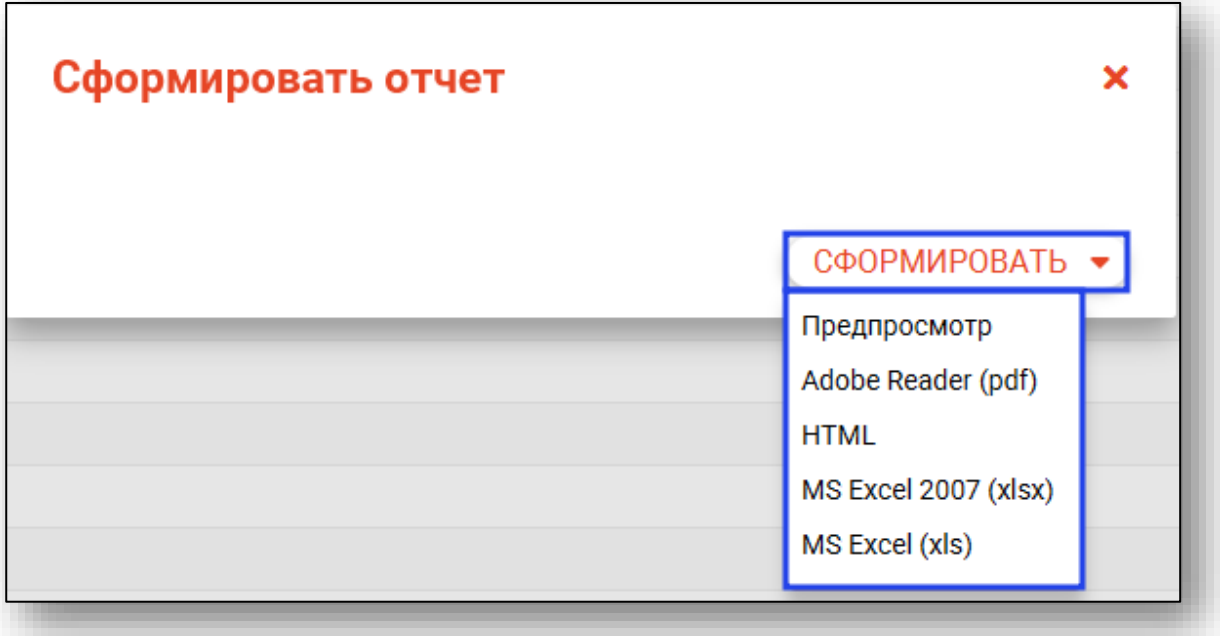

### <span id="page-14-0"></span>**Отчеты МО**

При наличии прав «Администрирование доступов к отчетам МО» из модуля возможно сформировать отчет и открыть доступ пользователю для формирования отчетов.

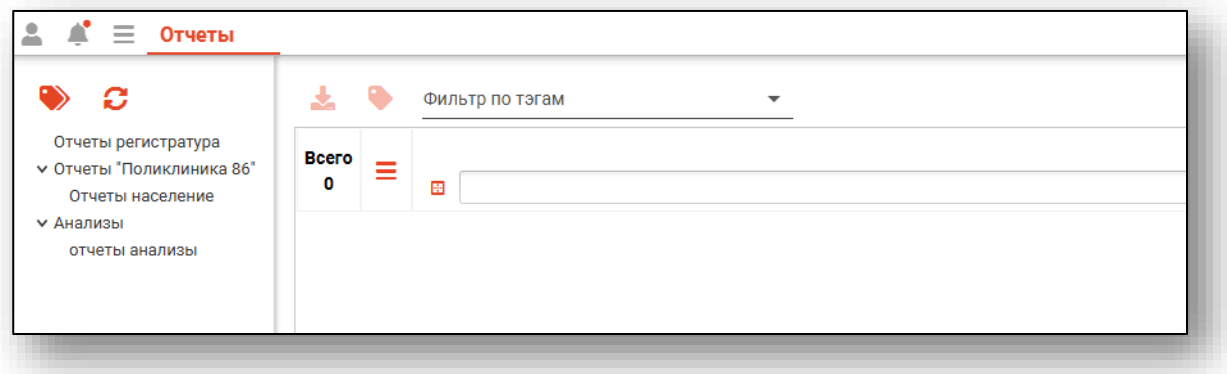

Для того, чтобы открыть доступ пользователю с правами «Доступ к модулю «Отчеты»», в контекстном меню выберите «Открыть доступ».

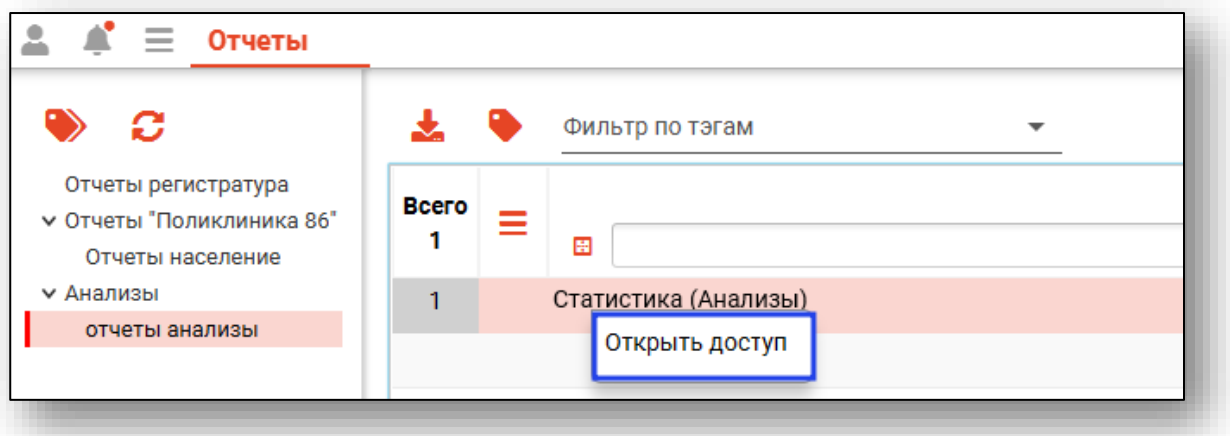

Будет открыто новое окно «Пользователи», в котором необходимо добавить пользователей для работы с отчетом.

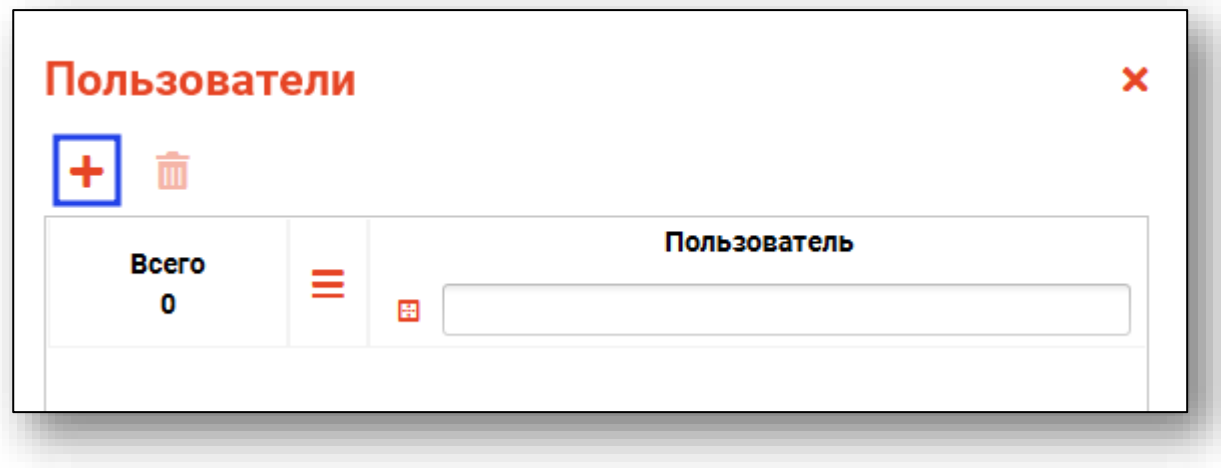

Из выпадающего списка выберите персонал, которому необходимо открыть доступ для работы с отчетом и нажмите на кнопку «Добавить».

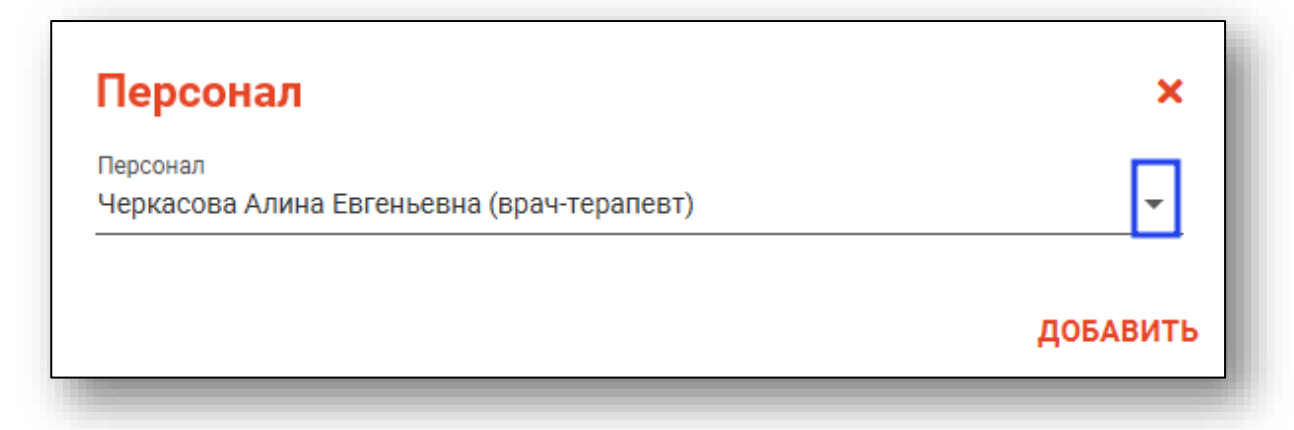

Для удаления ошибочно внесенного персонала выберите запись одним кликом и нажмите на кнопку «Удалить пользователя».

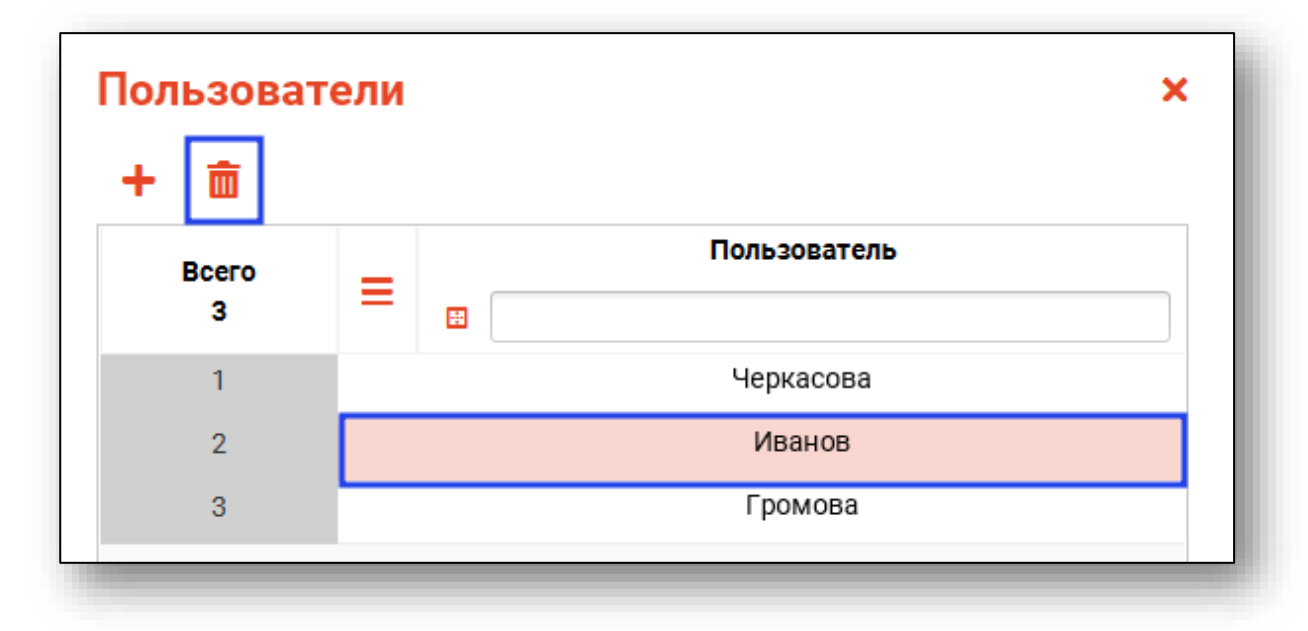

После внесения пользователей в список нажмите на кнопку «Сохранить».

#### <span id="page-15-0"></span>**Отчеты пользователя**

Для пользователей с правом доступа «Доступ к модулю «Отчеты»» будут отображены только те отчеты, к которым им был открыт доступ пользователем с уровнем доступа «Администрирование доступов к отчетам МО».